## **Windows 10 virtualiseren met VM VirtualBox**

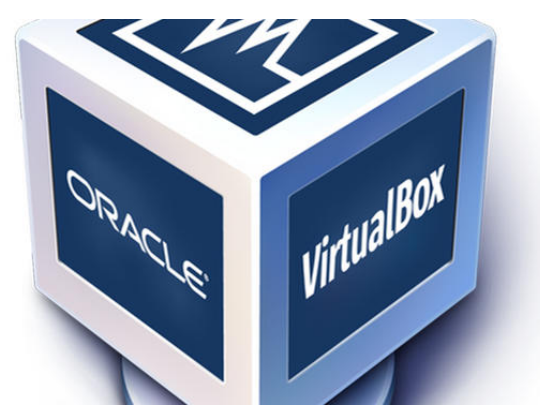

**Windows 10 virtualiseren kan bijvoorbeeld met de ingebakken Windows Sandbox-functie, maar je hebt dan heb je Windows 10 Pro nodig. Heb je Windows 10 Home en geen behoefte om kosten te maken voor de upgrade? Er zijn volop gratis virtualisatiealternatieven voor Windows Sandbox. We kijken in dit artikel specifiek naar VM VirtualBox.**

Er zijn verschillende redenen om te werken met een virtuele omgeving. De belangrijkste is dat je probleemloos programma's kunt proberen, zonder gevolgen voor je eigen, primaire werkomgeving. Heb je bijvoorbeeld een specifiek programma op het oog, maar vertrouw je het niet volledig of ben je nog niet overtuigd van de kwaliteit van het programma, dan kun je het in een sandbox-omgeving installeren. Bij eventuele problemen gebeurt er niets met je 'eigen' omgeving.

Een ander voordeel is dat je telkens begint met een schone lei. Vooral bij de virtuele omgeving van [Windows](https://computertotaal.nl/artikelen/pc/de-vele-virtualisatie-opties-van-windows-sandbox/) Sandbox is dat een voordeel. Je hoeft niet Windows telkens te installeren en up-to-date te houden.Heb je interesse in een virtuele machine en zie je de voordelen van Windows Sandbox, maar beschik je niet over de Pro-versie van Windows 10? Er zijn volop gratis alternatieven, zoals Oracle VM [VirtualBox.](https://www.virtualbox.org/) Nadat je het programma hebt geïnstalleerd, open je het via **Start**, **Oracle VM VirtualBox**.

## Virtuele machine aanmaken met VM VirtualBox

In tegenstelling tot Windows Sandbox, heb je bij VirtualBox een installatiebestand van Windows nodig. Je hebt hiervoor twee opties. Op de [Windows](https://www.microsoft.com/nl-nl/software-download/windows10) 10-site kun je het hulpprogramma voor het maken van media downloaden. Klik op de knop **Hulpprogramma nu downloaden**. De wizard vraagt wat je wilt doen: kies hier voor **ISO-bestand**, als wordt gevraagd welk type media je wilt maken. Het hulpprogramma haalt vervolgens de nieuwste installatiebestanden van Windows binnen. In VirtualBox kun je de Windows-versie vervolgens installeren in een virtuele machine.

Kies voor **Machine**, **Nieuw**. Geef de virtuele machine een passende naam en selecteer de map waarin de virtuele machine moet worden opgeslagen.

Bij **Type** en **Versie** kies je voor **Microsoft Windows** en **Windows 10**. Geef hierna de gewenste geheugengrootte aan, waarbij je voor [Windows](https://computertotaal.nl/artikelen/apps-software/dit-zijn-de-grootste-vernieuwingen-van-windows-10/) [10](https://computertotaal.nl/artikelen/apps-software/dit-zijn-de-grootste-vernieuwingen-van-windows-10/) minimaal 2 GB (2048 MB) aanhoudt. Hierbij geldt: hoe meer geheugen je kunt toekennen, hoe vlotter de virtuele machine draait. Klik op **Volgende**. In het venster **Harde schijf** kies je voor **Maak nieuwe virtuele harde schijf nu aan** en klik op **Aanmaken**. In het venster dat hierop volgt, ga je akkoord met de standaardkeuze van VirtualBox: **VDI (VirtualBox Disk Image)**. Klik op **Volgende**.

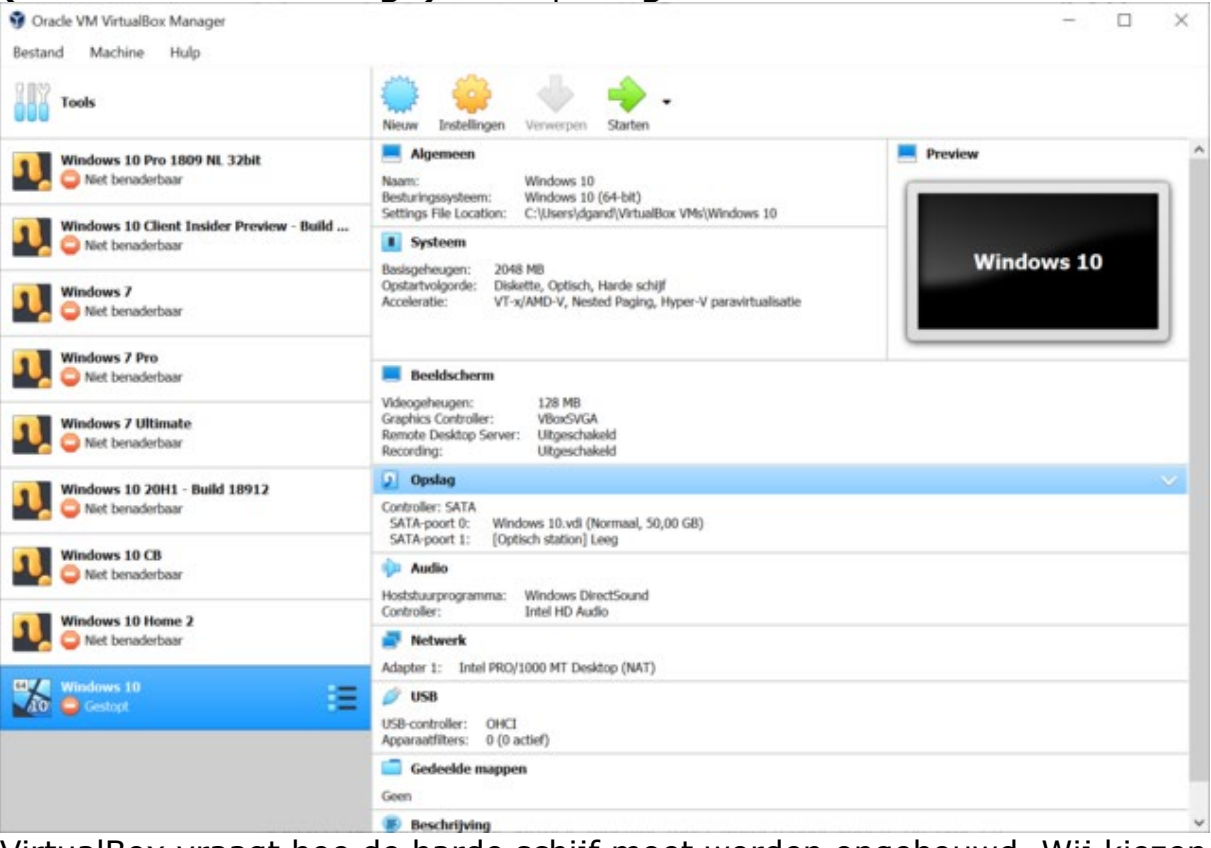

VirtualBox vraagt hoe de harde schijf moet worden opgebouwd. Wij kiezen hier voor **Dynamisch gealloceerd**. Hierbij zal de schijf pas tijdens het gebruik toenemen tot de maximale grootte en niet direct al kostbare schijfruimte innemen. Klik op **Volgende** en geef hierna aan waar de virtuele harde schijf moet worden opgeslagen en hoe groot de schijf maximaal mag worden. Wij gaan akkoord met de standaardwaarde van **50 GB**. Klik op **Aanmaken**.

De virtuele machine verschijnt nu in het overzicht van VirtualBox en is bijna klaar voor gebruik. Het is nu immers tijd om Windows 10 binnen de virtuele machine te installeren. Dubbelklik op de virtuele machine om deze te starten. VirtualBox merkt dat er nog geen Windows-installatie aanwezig is en vraagt nu waar de installatiebestanden van Windows zich bevinden. Wijs nu naar het eerder gedownloade iso-bestand van [Windows](https://computertotaal.nl/artikelen/pc/maak-windows-10-sneller-en-beter-in-15-stappen/) 10. Hierna begint de installatieprocedure van Windows. Volg daarbij de stappen zoals je gewend bent van een normale installatie van Windows 10. Nadat de installatie is voltooid, beschik je over een volwaarde Windows-omgeving en kun je de virtuele machine opnieuw starten: dubbelklik op de vermelding in het hoofdvenster van VirtualBox.